# YouTestMe

How to use custom question properties for reporting

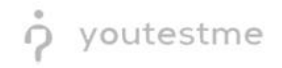

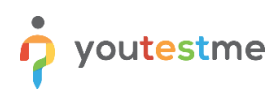

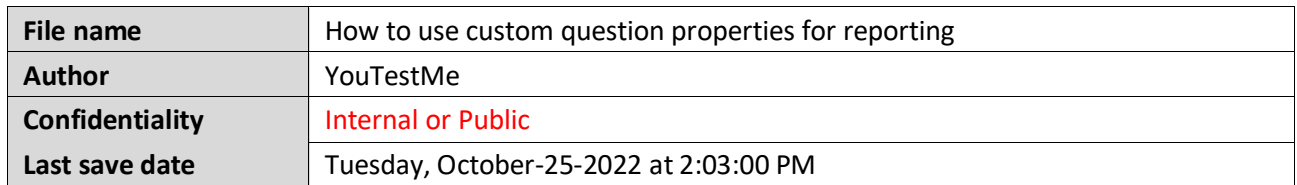

## **Table of Contents**

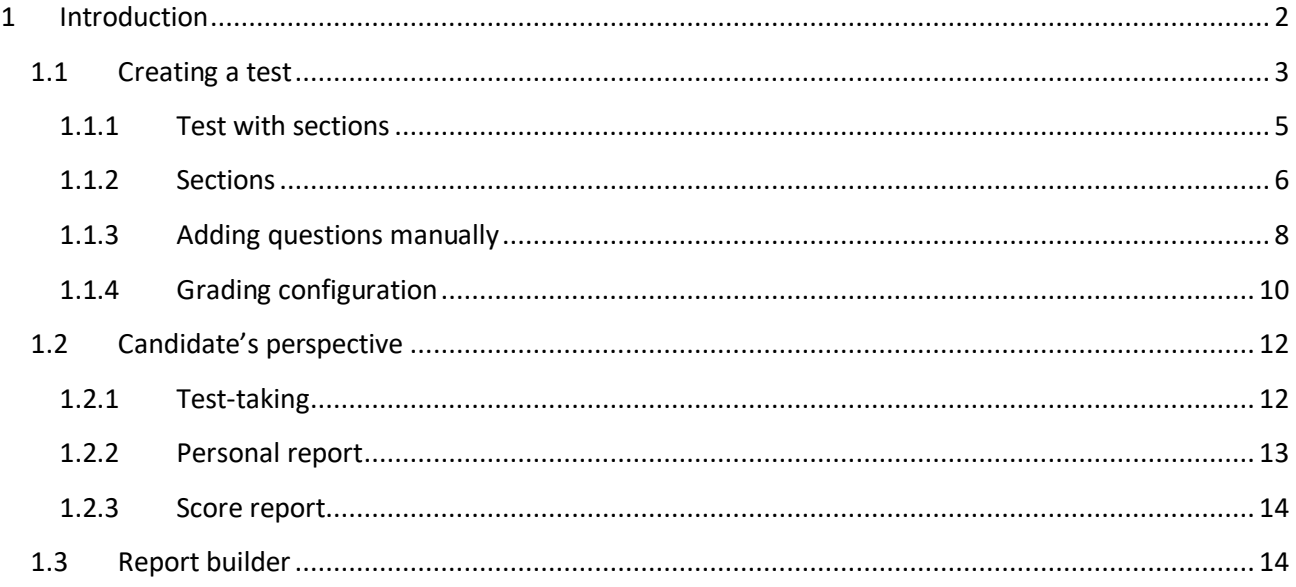

# <span id="page-1-0"></span>1 Introduction

<span id="page-1-1"></span>This article explains how to use custom question properties for reporting and passing criteria purposes.

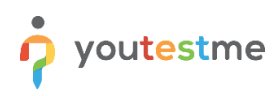

 $\lambda$ 

## **1.1 Creating a test**

Hover over the **Tests** in the main menu and select **New test**.

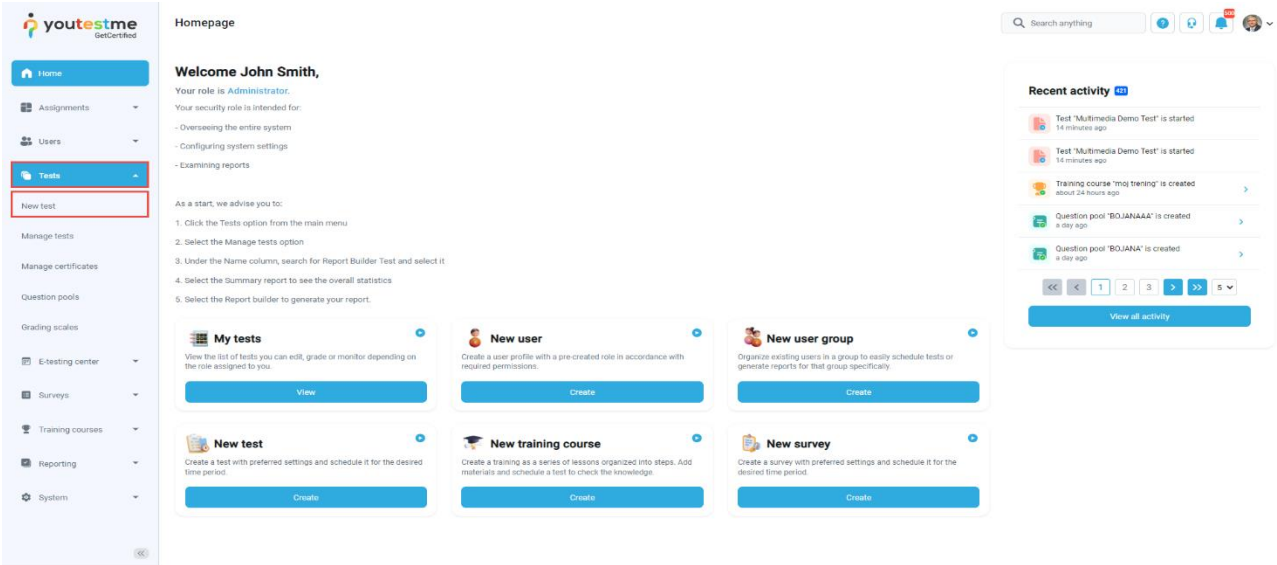

Enter the basic test information in the first step of the test creation process, then click the **Next** button.

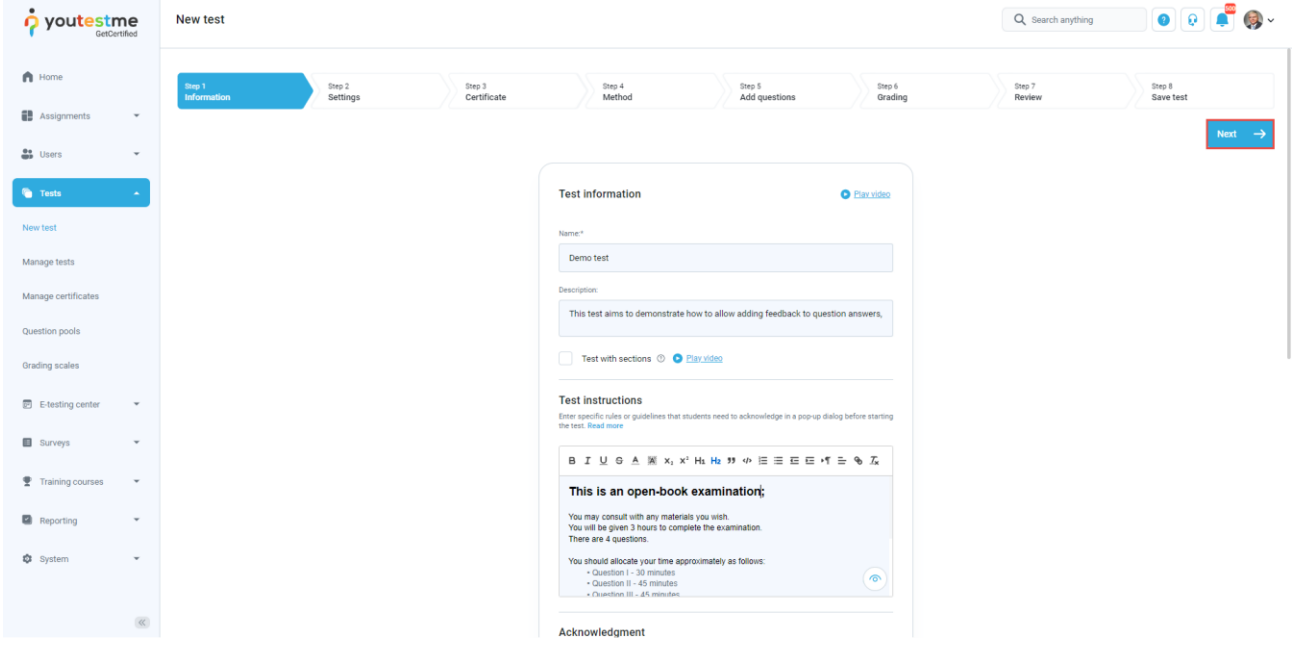

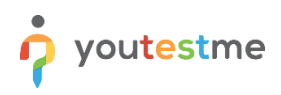

In **YouTestMe GetCertified**, you can create the tests:

- 1. With sections.
- 2. Without sections.

Sections could represent different areas of knowledge or topics the test covers. If you select the **Test with sections checkbox**, you will create a test with sections.

<span id="page-3-0"></span>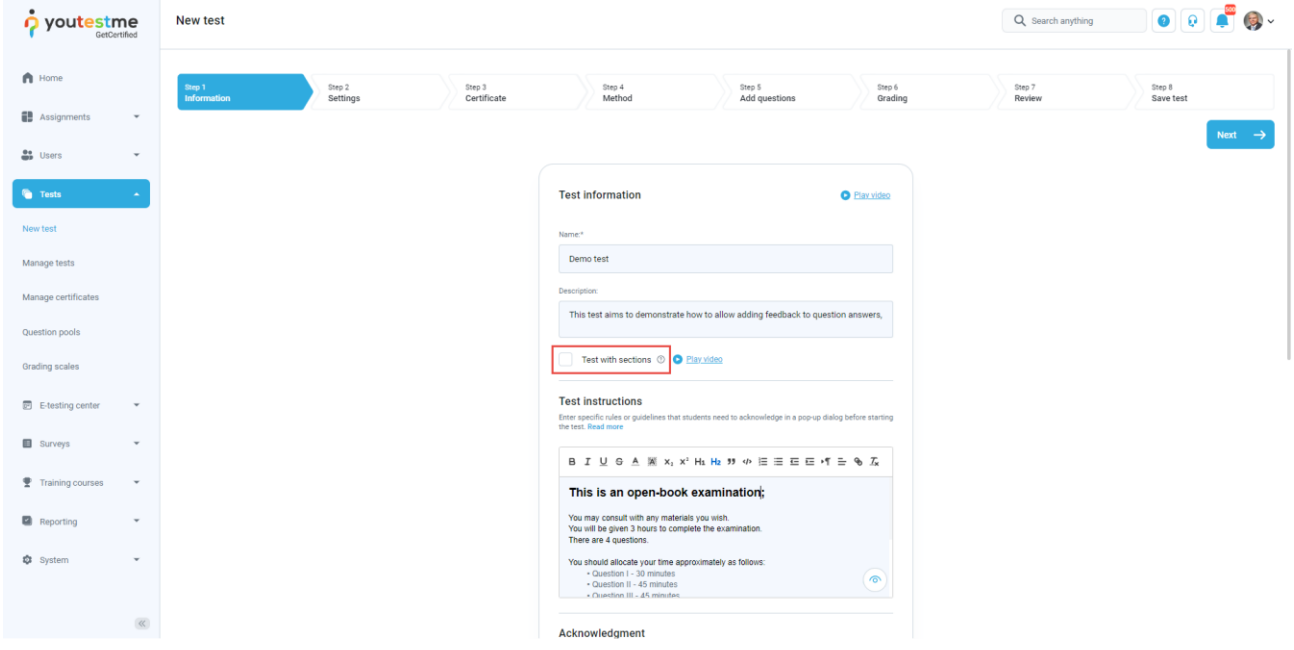

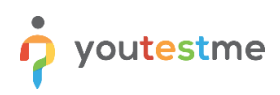

#### **1.1.1 Test with sections**

The **Create test wizard** is divided into eight steps.

- 1. Test information.
- 2. Settings.
- 3. Certificate.
- 4. Method.
- 5. Add questions.
- 6. Grading.
- 7. Review.
- 8. Save test.

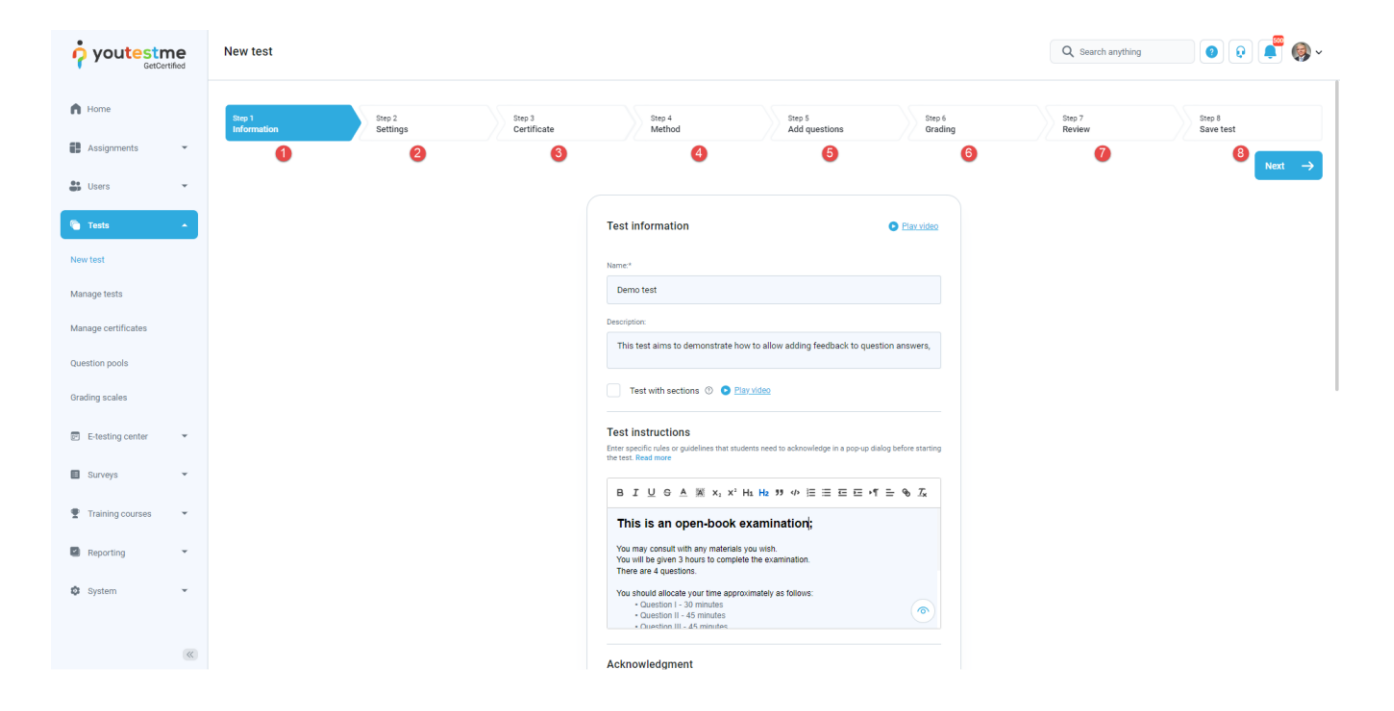

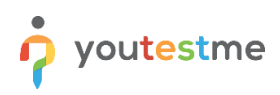

#### <span id="page-5-0"></span>**1.1.2 Sections**

Click on the **Add sections** button.

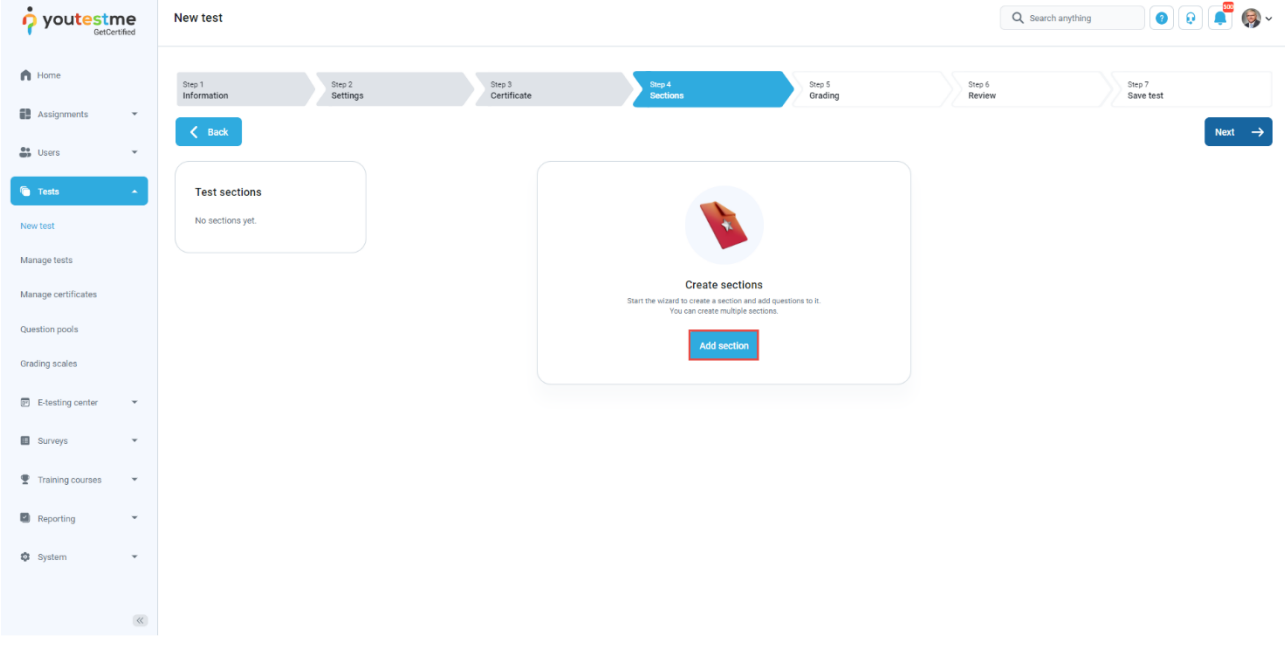

For this specific section:

- 1. Enter the name.
- 2. Enter the description.
- 3. Enter desired instructions.
- 4. Add attachments.

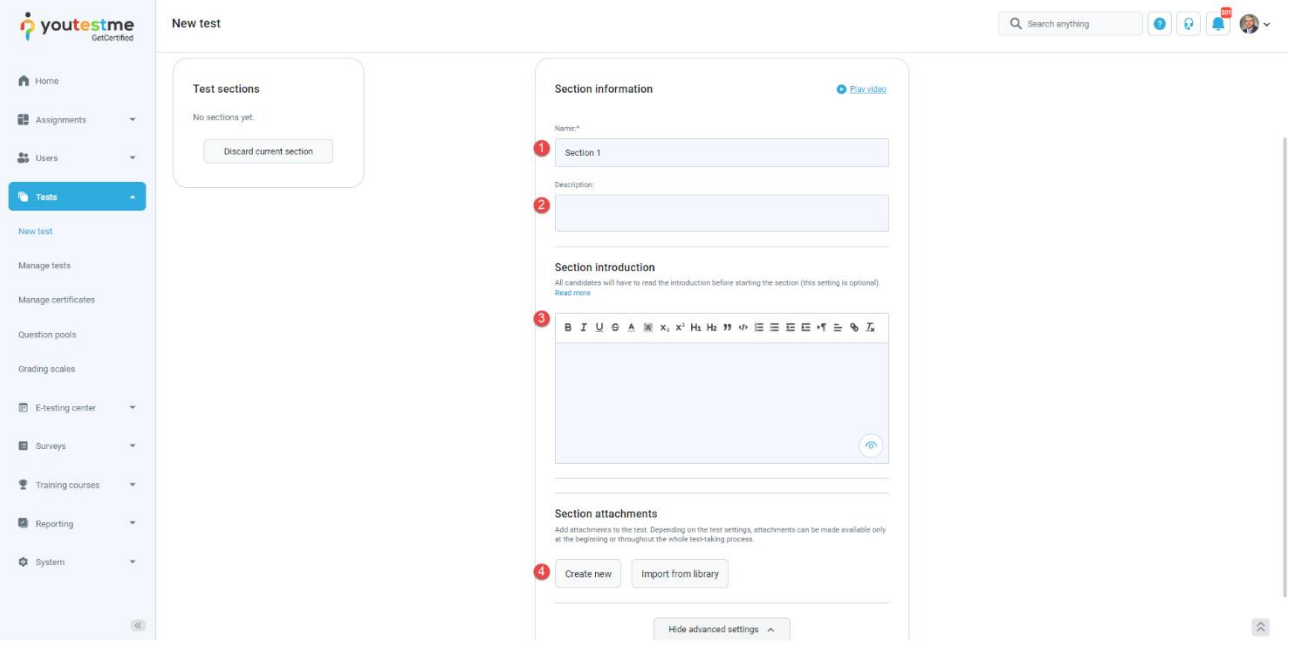

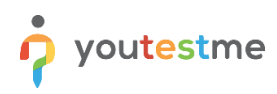

Define desired settings that will apply only to this section.

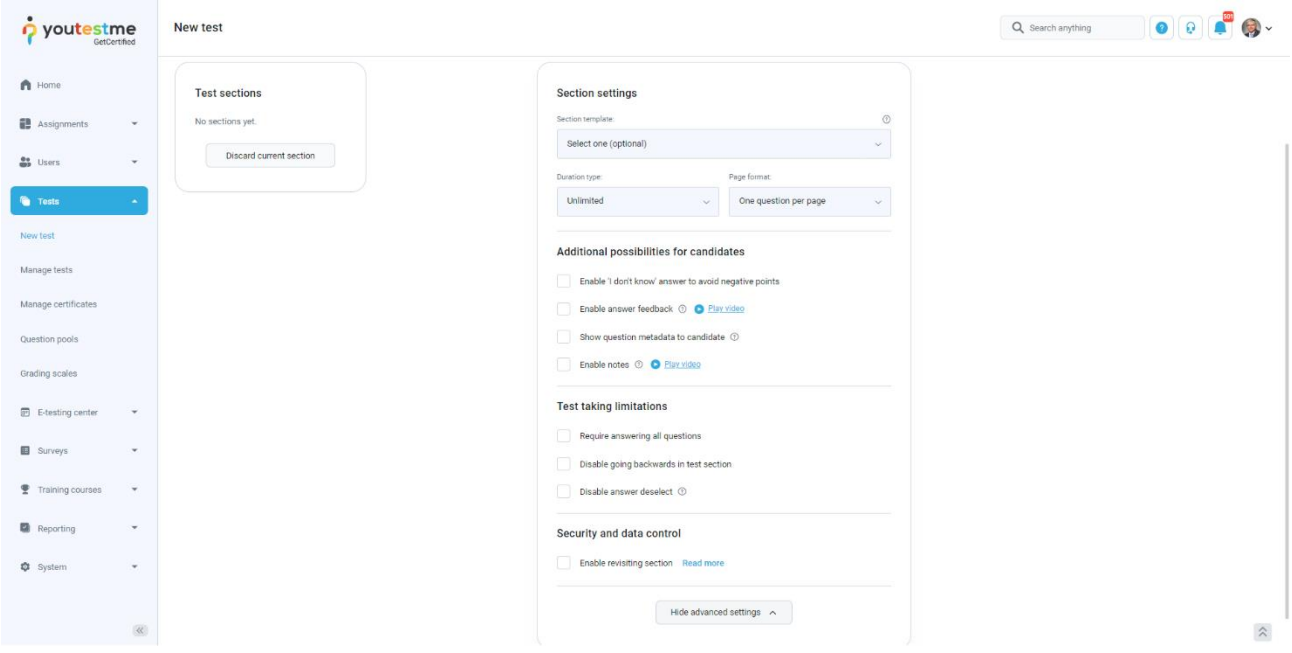

Choose one of the following methods to add questions to the exam:

- 1. Add questions manually.
- 2. Use the test generator (Based on question difficulty/question categories).

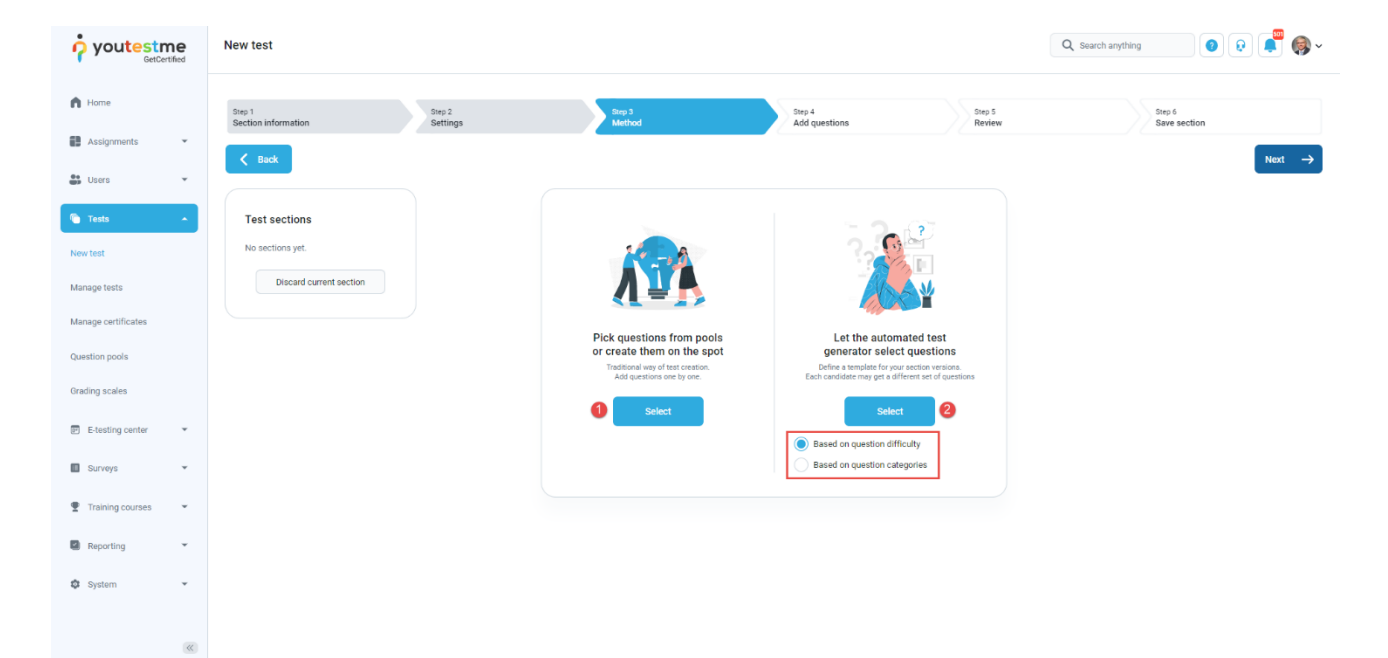

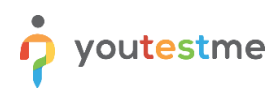

#### <span id="page-7-0"></span>**1.1.3 Adding questions manually**

In the example below is described **Add questions manually method.** You can add all types of questions that you want to use in your test on this page.

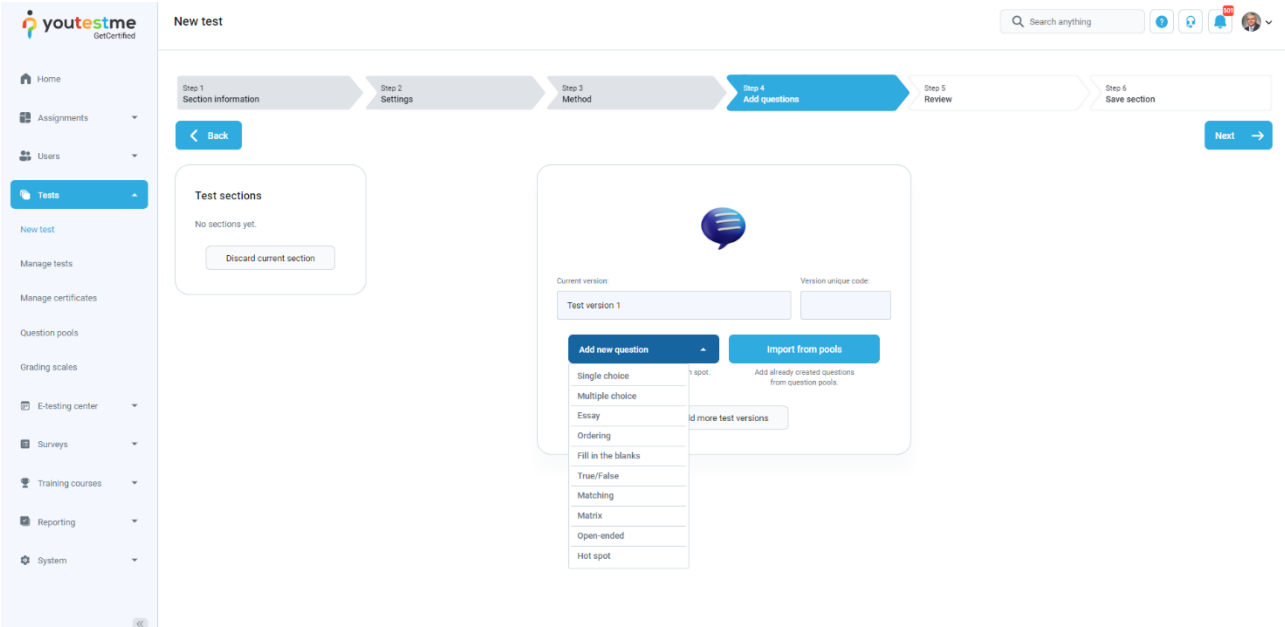

Here is an example of how to add a question from pool. Click on the **Import from pools** button.

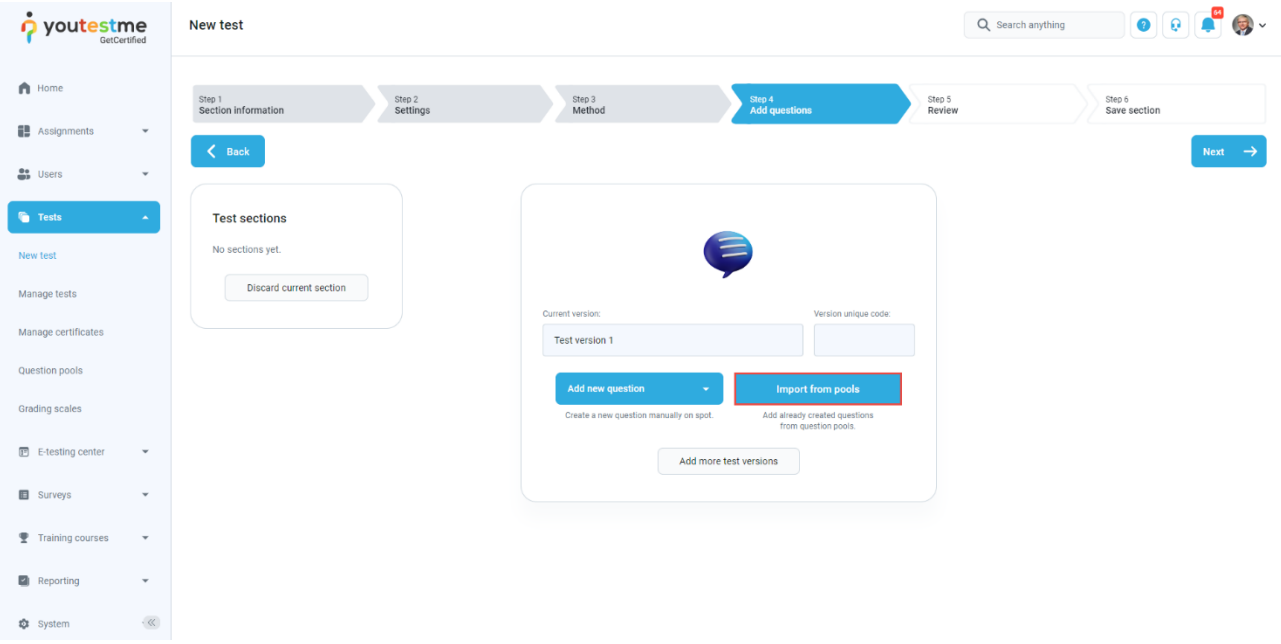

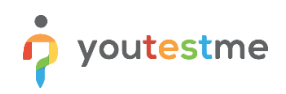

- 1. Use a search bar to find a pool.
- 2. Select the pool name.

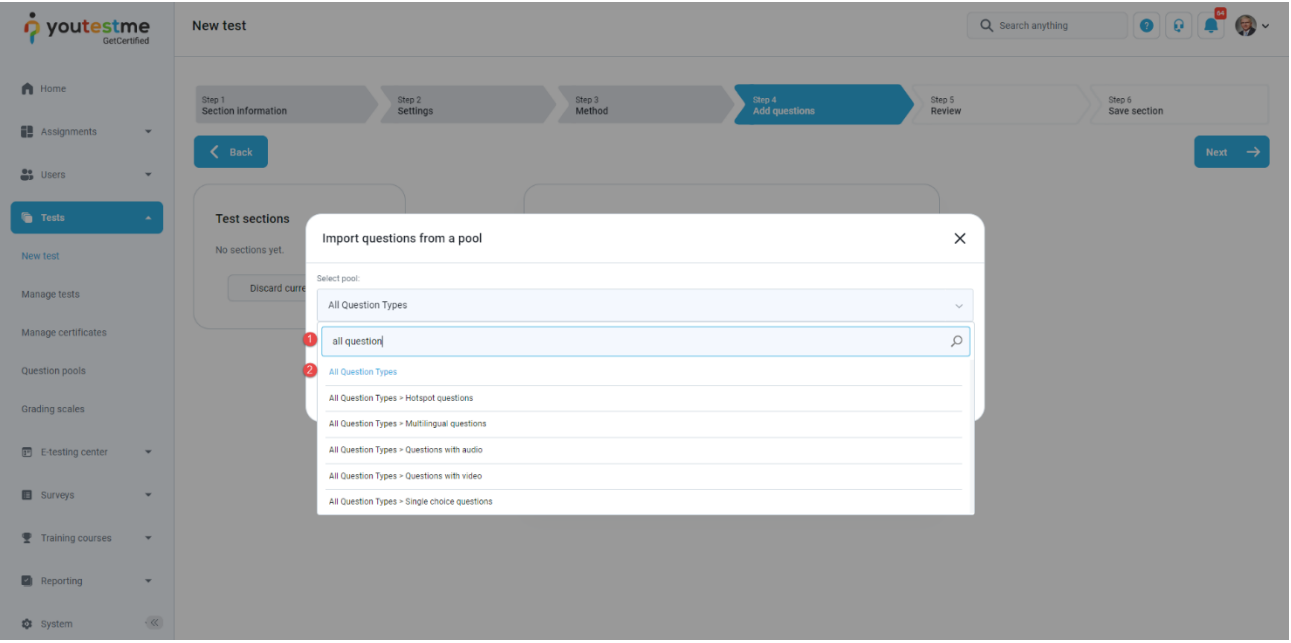

Once you choose a pool, you can preview the question, import a single question or all questions from the pool.

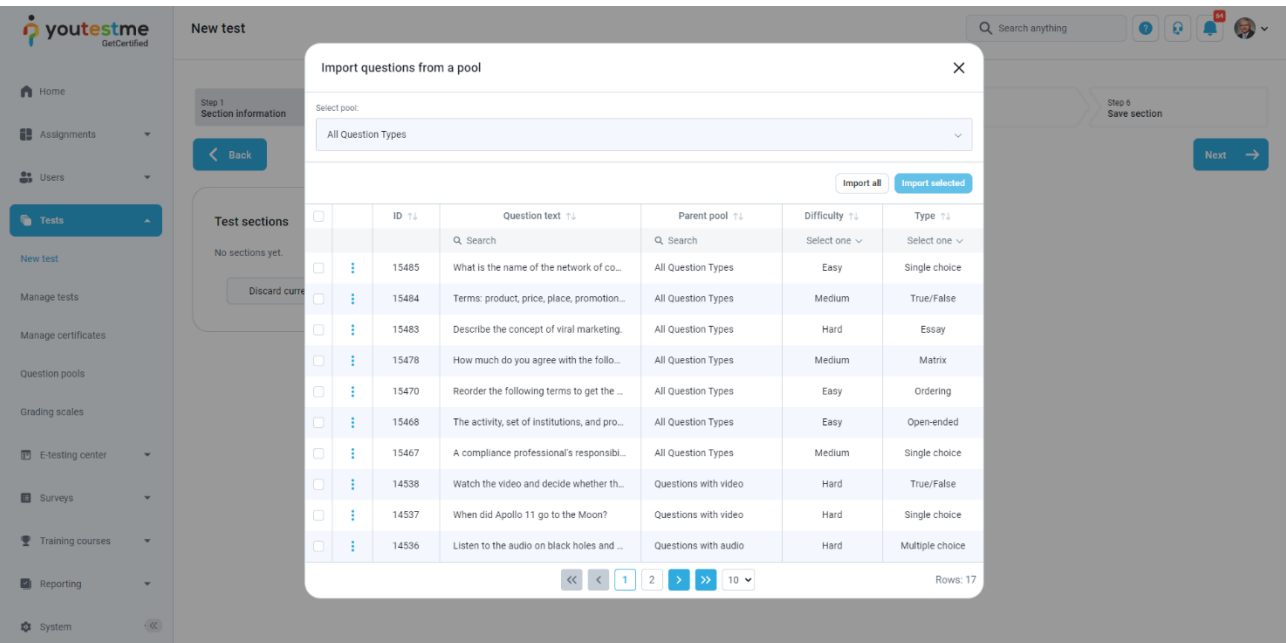

#### <span id="page-9-0"></span>**1.1.4 Grading configuration**

In the Grading step of test creation wizard, you should:

- 1. Specify the percentage required to pass the test.
- 2. Select one of the previously created grading scales.

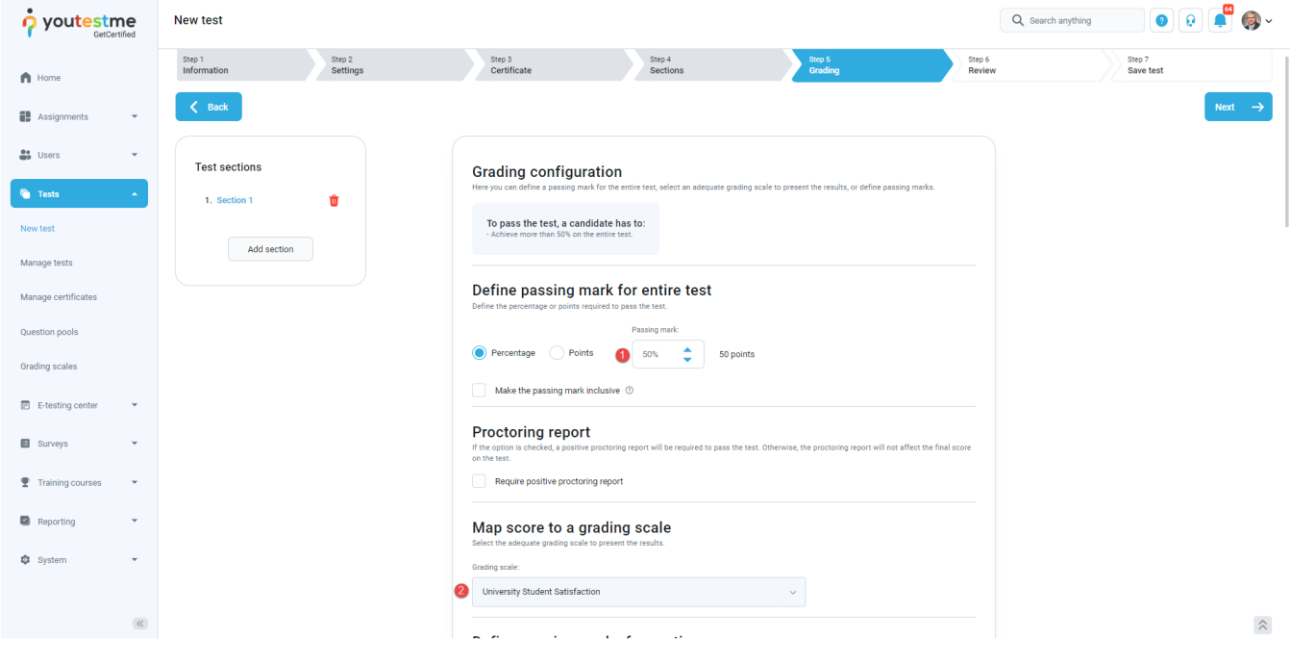

3. Click on the **Create question property** report button.

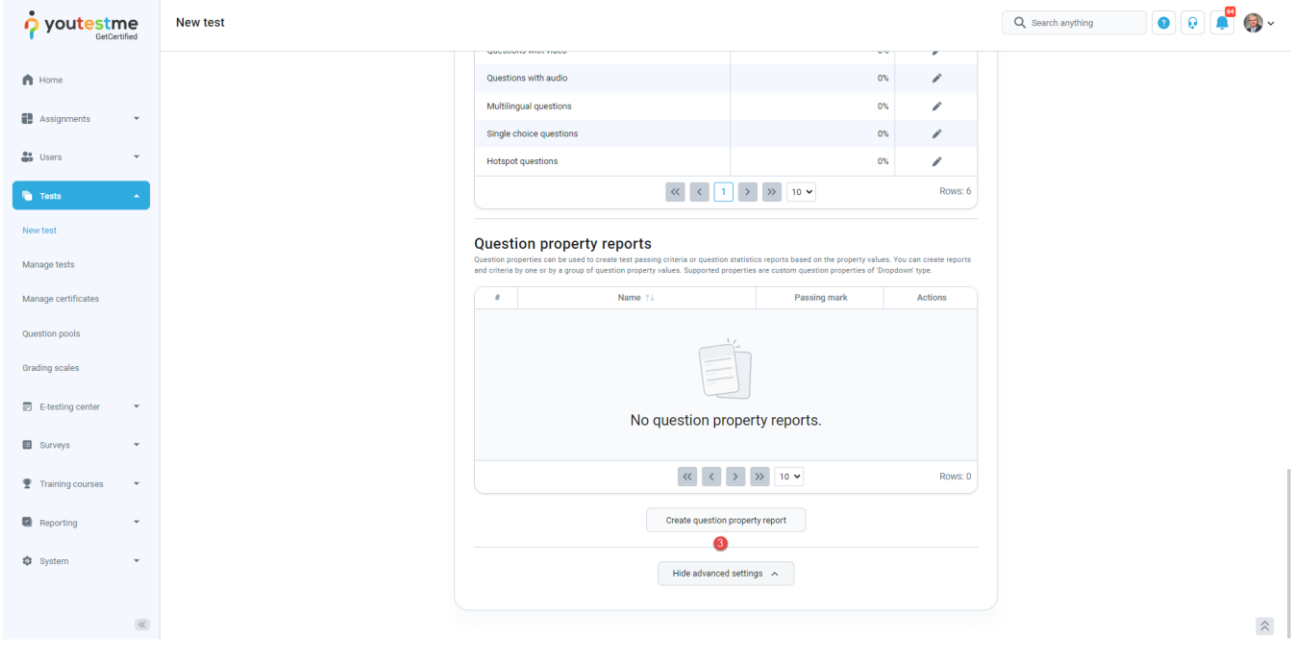

The new window will appear where you should:

- 1. Enter the **Analysis** in the **Name** field.
- 2. Define the passing mark for this group.
- 3. Select **Inclusive passing mark** to allow students to pass the test if they gain a score equal to or
- 4. higher than the passing mark.
- 5. Select **Passing required** to make the passing of this group mandatory for passing the test as a
- 6. whole.
- 4. Select one of the previously created grading scales.
- 5. Select the **Topic areas** for **Question property**.
- 6. Select all **Topic areas** that should belong to the **Analysis** group.
- 7. Click the **Save** button.

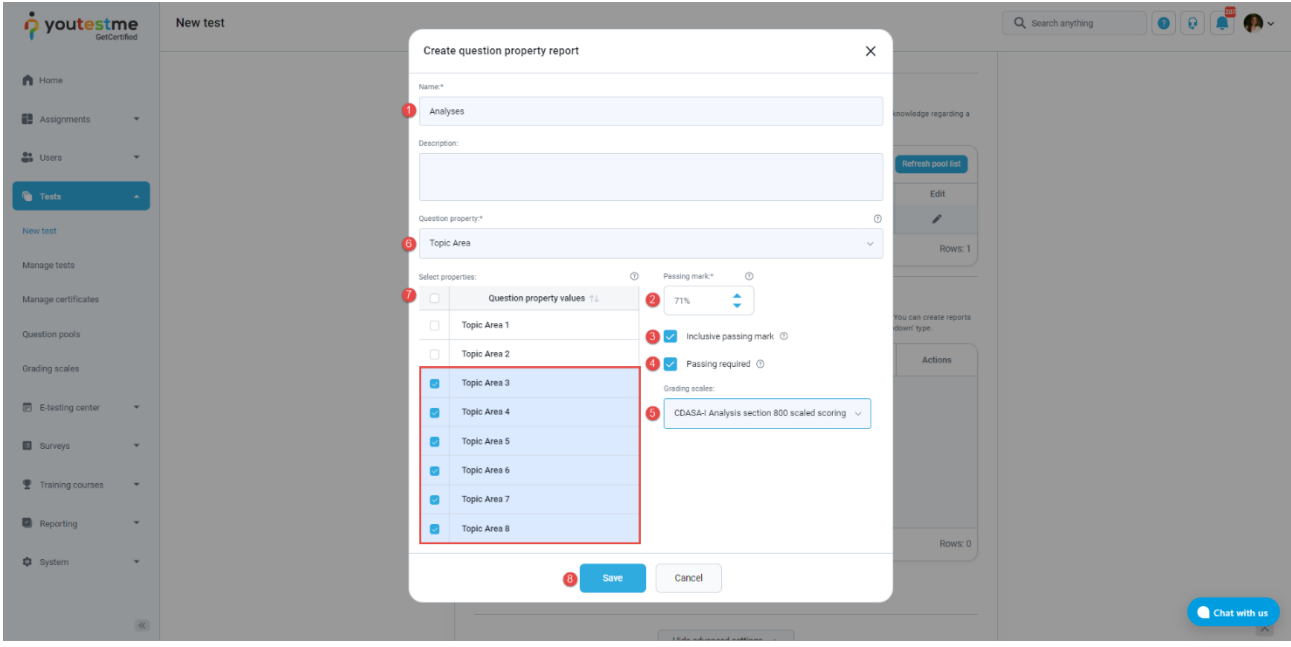

To create a group that is not passing required but serves for a simple overview of a candidate's knowledge on a specific category, you should:

- 1. Enter the **Calculated-IE** in the **Name** field.
- 2. Select the Topic Areas for **Question property**.
- 3. Select all **Topic areas** that should belong to the **Calculated-IE** group.
- 4. Click the **Save** button.

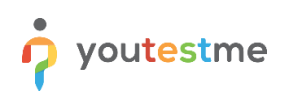

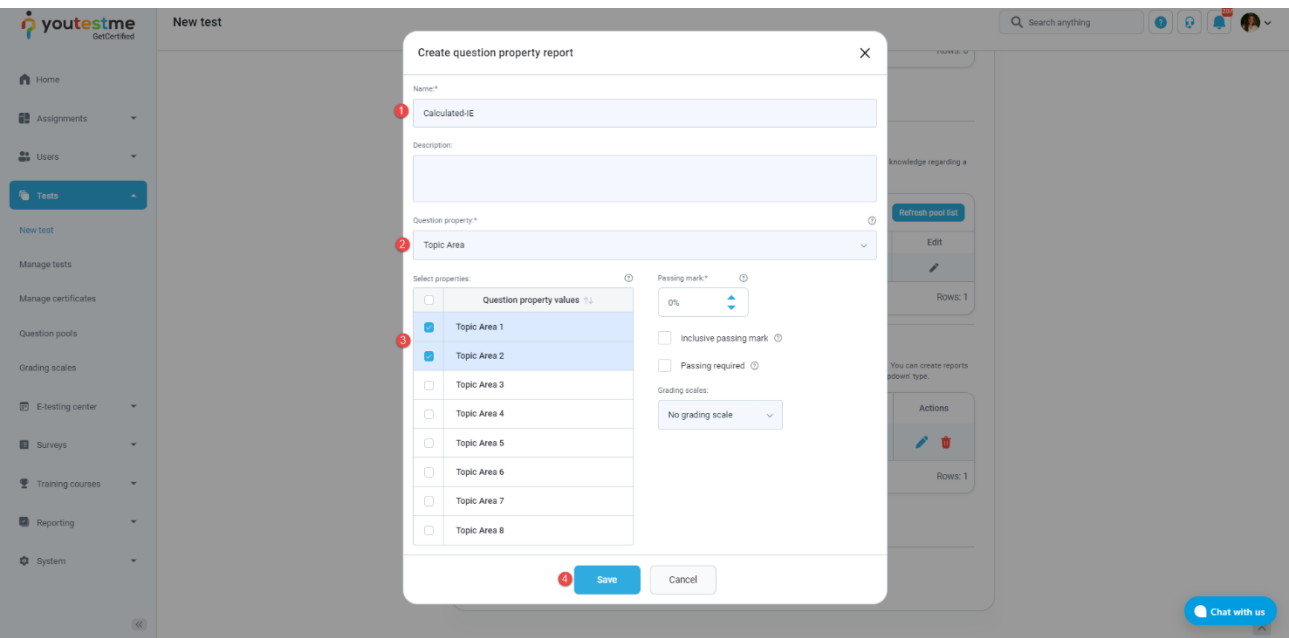

**Note**: Repeat the same steps for other groups.

# <span id="page-11-0"></span>**1.2 Candidate's perspective**

#### <span id="page-11-1"></span>**1.2.1 Test-taking**

If **Show question metadata** options are selected, candidates will be able to preview the question properties in test-taking.

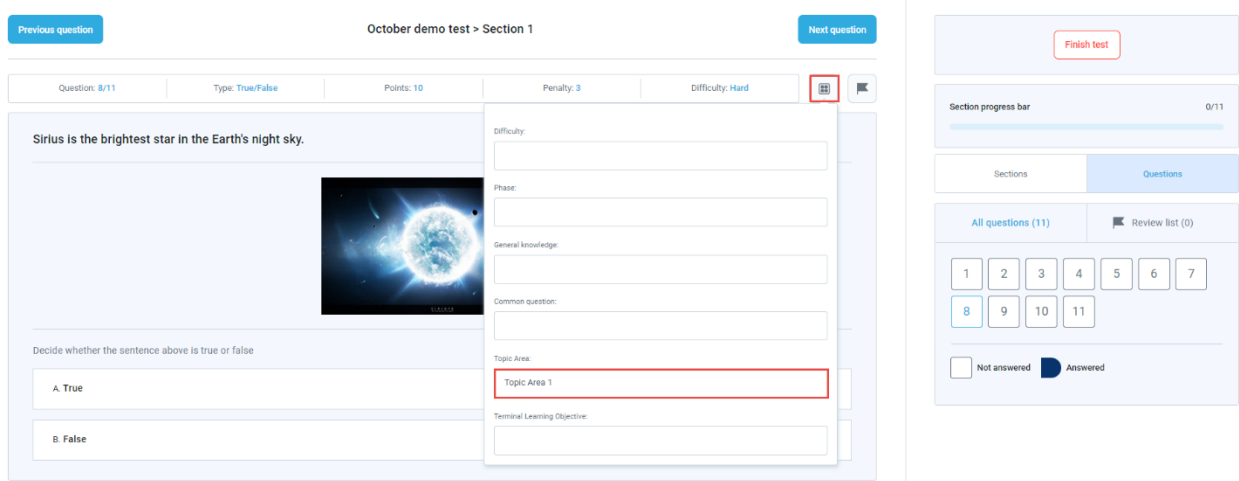

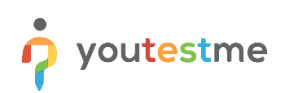

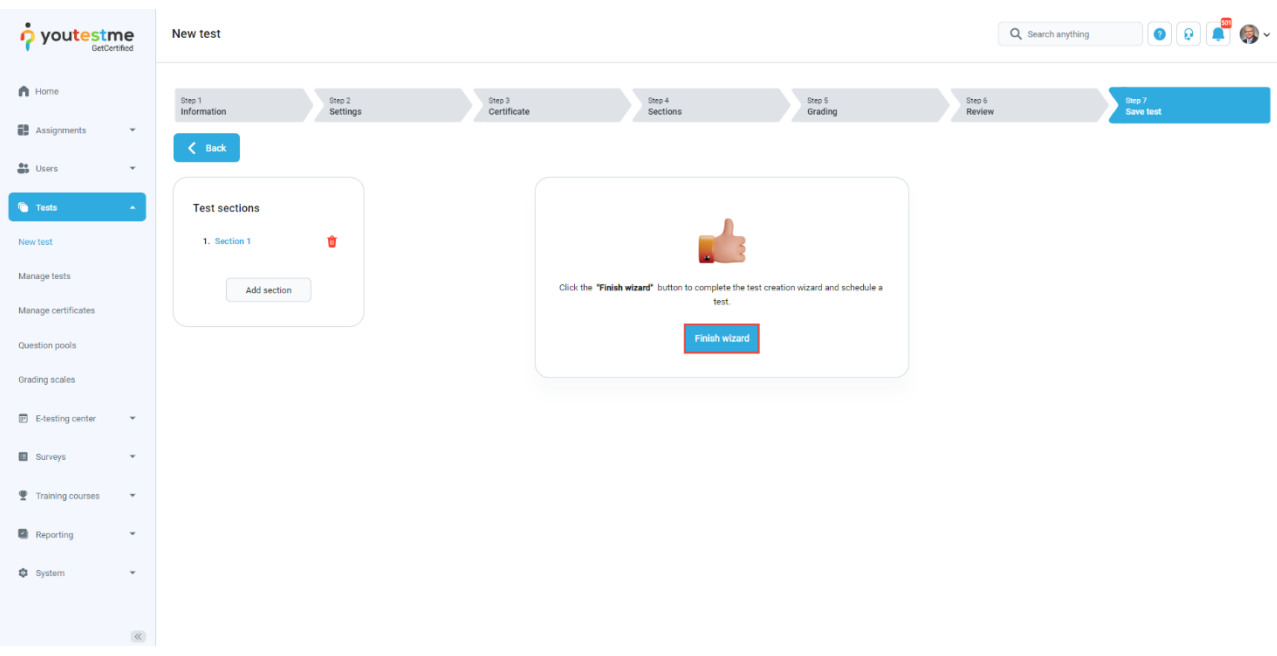

#### <span id="page-12-0"></span>**1.2.2 Personal report**

In the personal report the candidates received after test-taking, they can:

- 1. See the final score.
- 2. See the score by clicking on the **Aggregated reports** to see the table with **Question property reports**.
- 3. Click on the **Export** button, and select **Score report - Question property reports.**

**Note**: The **Score report – Question property reports** will be available only if at least one **Passing** required question property report group is created.

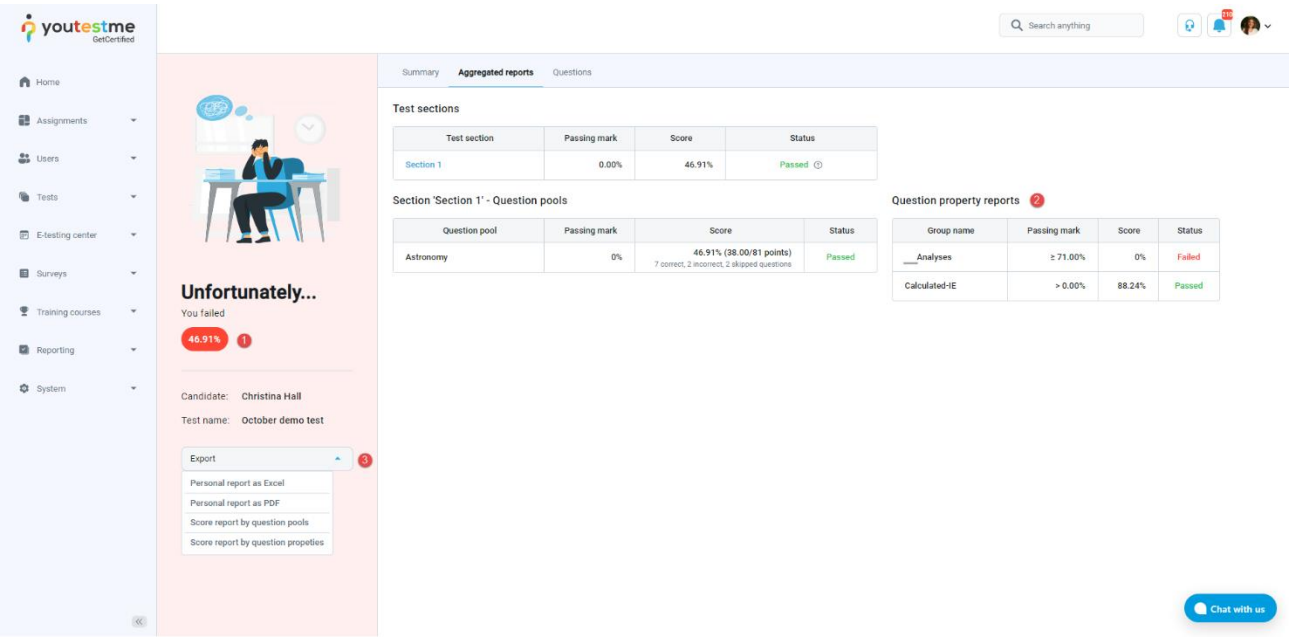

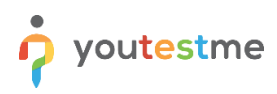

#### <span id="page-13-0"></span>**1.2.3 Score report**

The downloaded score report will contain all information and statistic based on **Topic areas**.

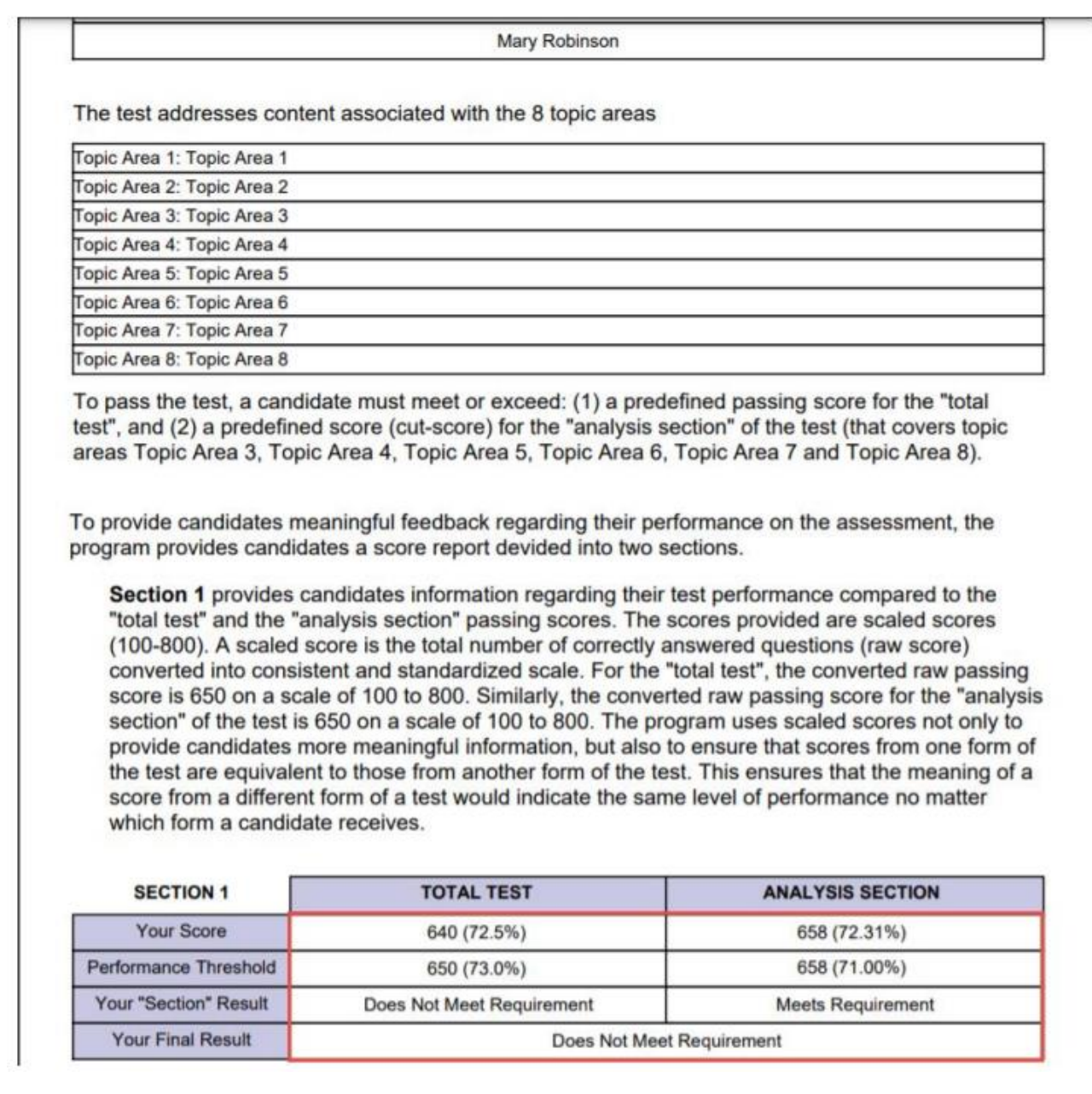

### <span id="page-13-1"></span>**1.3 Report builder**

To preview the report, you should select the options from the list that will be featured as a column in the report table.

To preview the custom property report for created groups in this test, you should select the options stored under **Custom property report columns.**

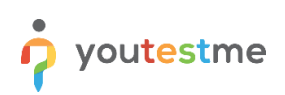

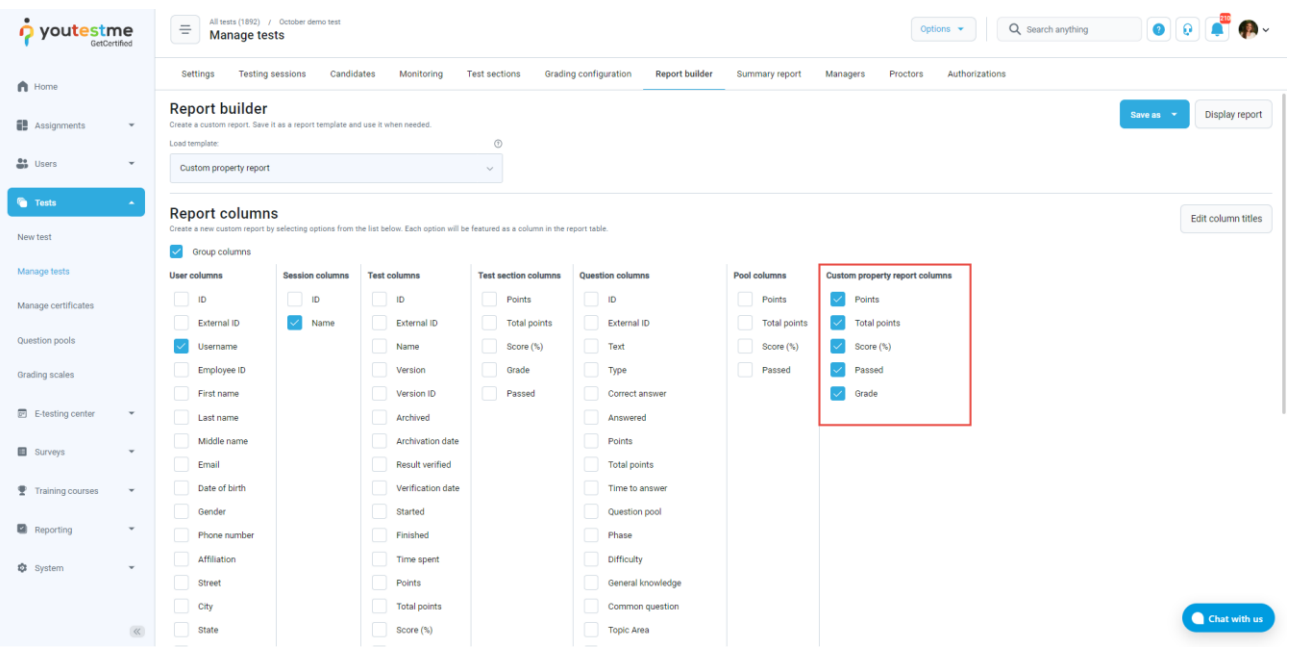

Once you click on **Display report**, you will:

- 1. See the report based on previously selected options.
- 2. Download the report in Excel format.

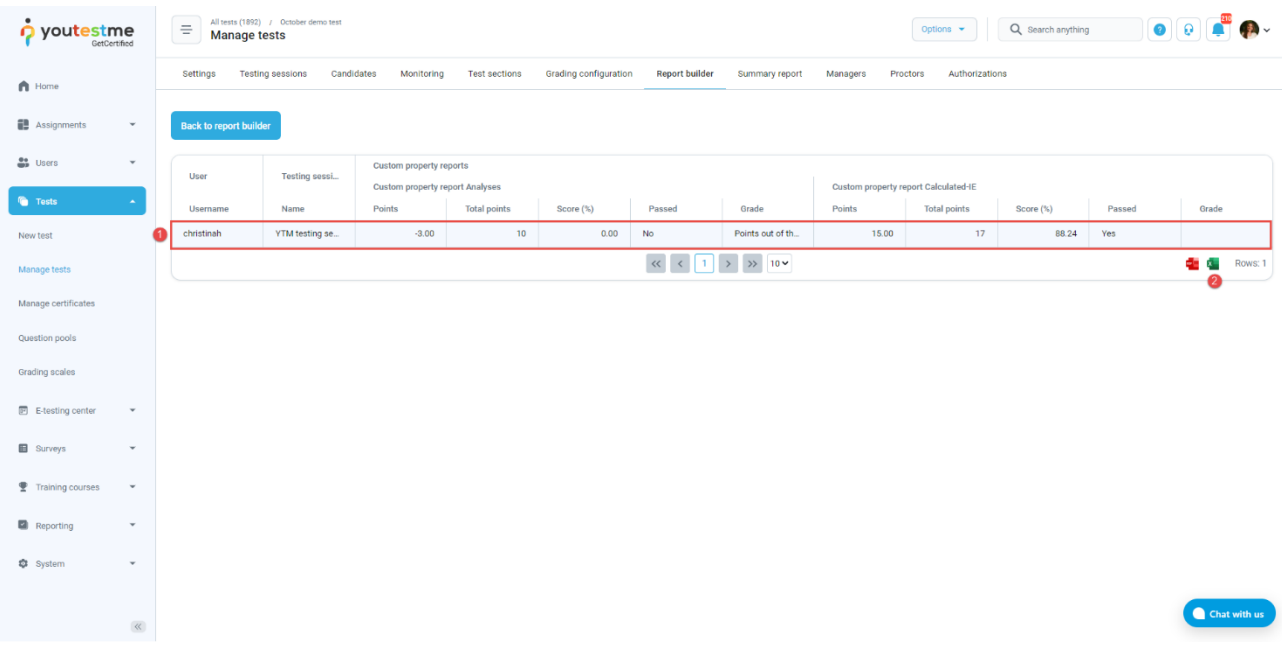

The exported excel file will look the same as per your specification.

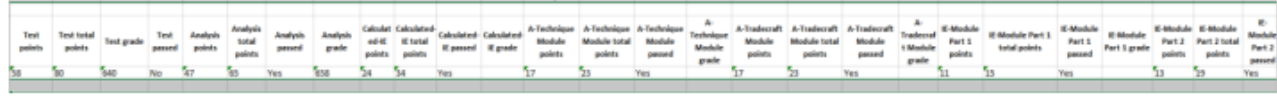